## SPLETNA PRIJAVA NA OBVEZNE IN NEOBVEZNE IZBIRNE PREDMETE - POJASNILA PO KORAKIH

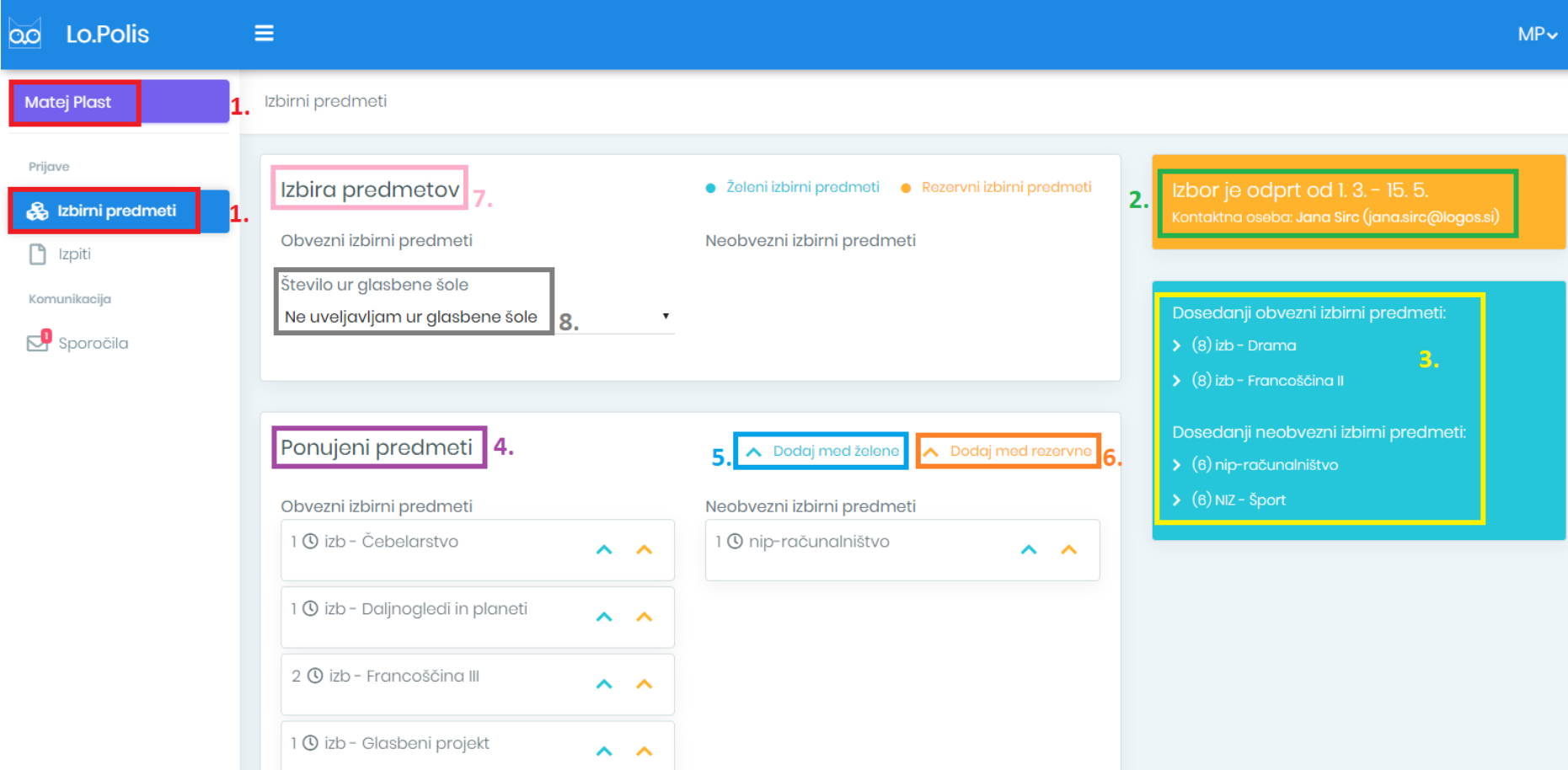

**1. ZAČETEK:** iz levega menija je potrebno izbrati možnost **Izbirni predmeti.**

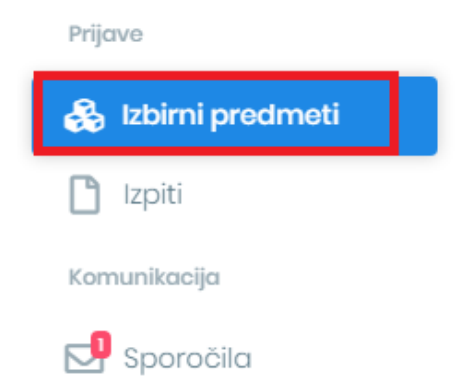

**2. NASTAVITVE IZBORA:** Na desni strani zgoraj se vidi podatek, kdaj je izbor izbirnih predmetov mogoč, ter na koga se v primeru težav lahko obrnejo.

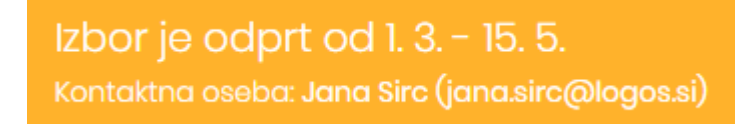

**3. DOSEDANJI IZBOR:** V tem okviru so izpisani vsi obvezni in neobvezni izbirni predmeti, ki jih je učenec obiskoval v preteklih letih.

## **4. PONUJENI PREDMETI**

V naboru ponujenih predmetov so vsi predmeti, ki so ustrezni za razred, ki ga bo učenec obiskoval naslednje leto, ni pa izbirnih predmetov, ki jih je učenec že obiskoval.

**5. DODAJANJE ŽELENIH PREDMETOV**: S klikom na modro puščico učenec doda želene obvezne in neobvezne predmete na seznam **Izbira predmetov** – gre za predmete, ki jih učenec v prihodnjem šolskem letu želi obiskovati. **Dodani predmeti se shranjujejo samodejno.**

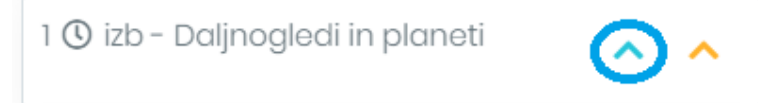

**6. DODAJANJE REZERVNIH PREDMETOV**: S klikom na oranžno puščico učenec doda rezervne obvezne in neobvezne predmete na seznam **Izbira predmetov** – gre za predmete, ki jih bo učenec v prihodnjem šolskem letu obiskoval, če se kateri od želenih predmetov zaradi premajhnega števila prijav ne bo izvajal. **Dodani predmeti se shranjujejo samodejno.**

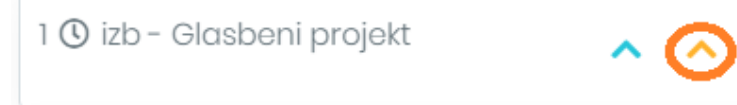

**7. IZBIRA PREDMETOV:** Na ta seznam se prestavijo vsi obvezni in neobvezni izbirni predmeti, tako želeni kot tudi rezervni, ki jih je učenec izbral pod Ponujenimi predmeti. Želeni predmeti so obarvani modro, rezervni pa oranžno. Če se pri izbiri predmeta zmoti, ga iz seznama odstrani s klikom na **X** na koncu vrstice. S puščicami **A V** predmete lahko razporejajo po pomembnosti. Vrstni red vnosa je pomemben pri rezervnih predmetih, saj če se kateri od želenih predmetov ne bo izvajal, bo program namesto njega uporabil prvi rezervni predmet, zatem drugi … .

## Izbira predmetov

· Želeni izbirni predmeti · Rezervni izbirni predmeti

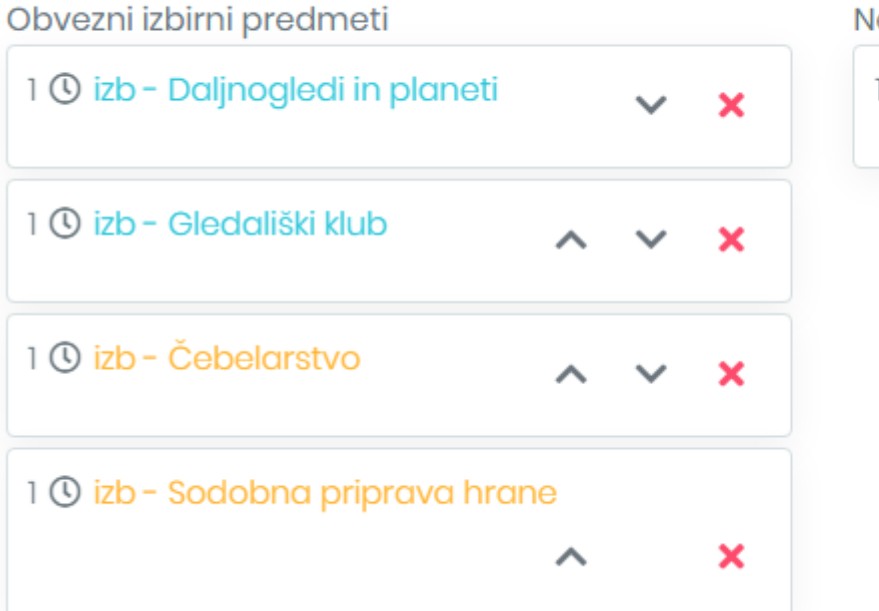

Neobvezni izbirni predmeti

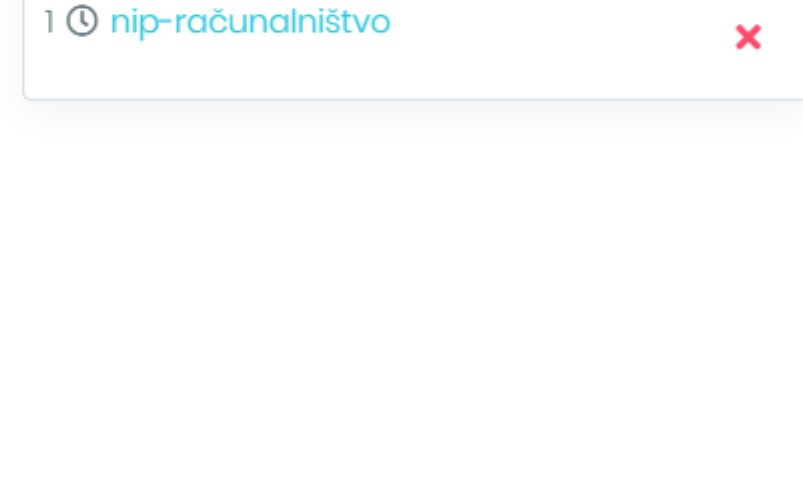

**8. GLASBENA ŠOLA:** Če želi učenec uveljavljati glasbeno šolo, lahko to stori s klikom na besedilo **Ne uveljavljam ur glasbene šole** – odpre se spustni seznam, iz katerega lahko izbere, koliko ur glasbene šole uveljavlja. Če izbere samo 1 uro glasbene šole, mora izbrati vsaj še en izbirni predmet (min. št. ur IP = 2).

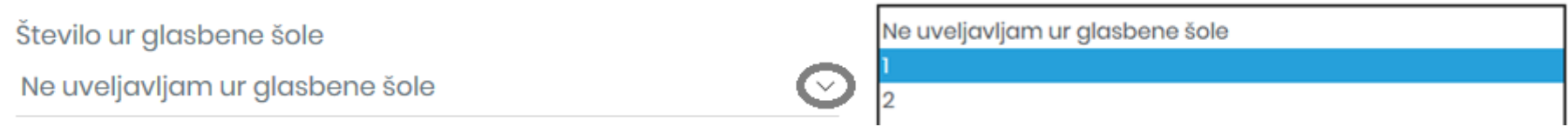

**POZOR:** Kadar učenec izbere preveč izbirnih predmetov (kamor se štejejo tudi ure glasbene šole), se pojavi spodnje opozorilo.

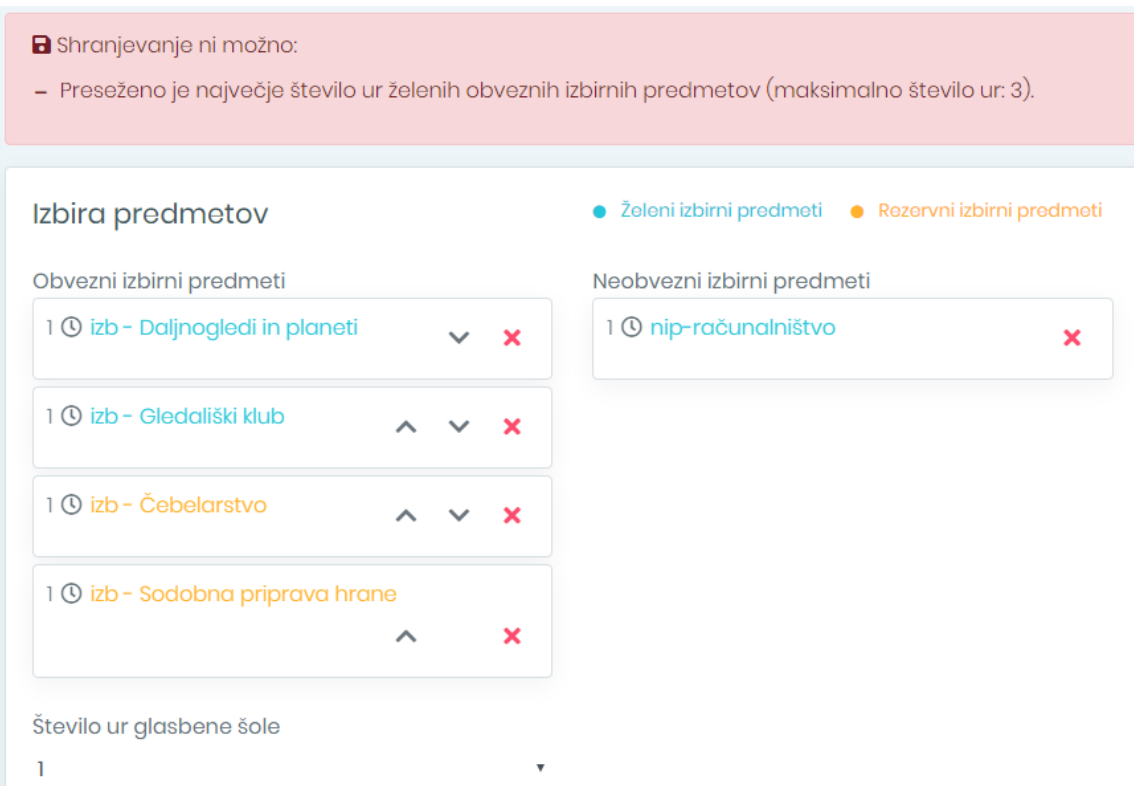

## **LOGOS**

Kranj, 30. 3. 2020